C4D - Guide de démarrage rapide

# C4D - Guide de démarrage rapide démarrage

# BIENVENUE DANS COLLABORATION FOR DEVELOPMENT WO (C4D) BANK

Community Team 1/24/2021

### Introduction

Collaboration le Développement ou C4D est une plateforme collaborative qui héberge les communautés de pratique en ligne pour le staff du Groupe de la Banque mondiale et ses partenaires et clients externes.

#### Accéder à C4D

- 1. Ouvrez votre navigateur.
- 2. Saisissez le lien URL suivant: https://collaboration.worldbank.org

Note: Si vous accédez au site C4D via Google ou autre moteur de **Note**: Si vous accédez au site C4D via Google ou autre moteur de<br>recherche, cliquez sur **Overview** pour accéder à la page d'accueil, puis connectez-vous.

#### Se connecter à C4D

- 1. Cliquez sur Log In en haut à droite.
- 2. Sur la page de connexion:
	- Staff Banque Mondiale, cliquez sur Login as World Bank Group Staff et tapez votre UPI number et mot de passe. - Pour tous les autres, entrez votre adresse mail (si elle n'est

pas déjà pré-remplie), puis cliquez SIGN UP.

Remplissez le formulaire d'inscription avec votre adresse mail Remplissez le formulaire d'inscription avec votre adresse mail<br>pour créer un identifiant et mot de passe. C4D vous envoie un e-mail avec un code d'activation. Cliquez sur Activation Code pour accéder et vous connecter à C4D. Par la suite la suite, utilisez votre identifiant et mot de passe pour vous connecter passe pour connecter.

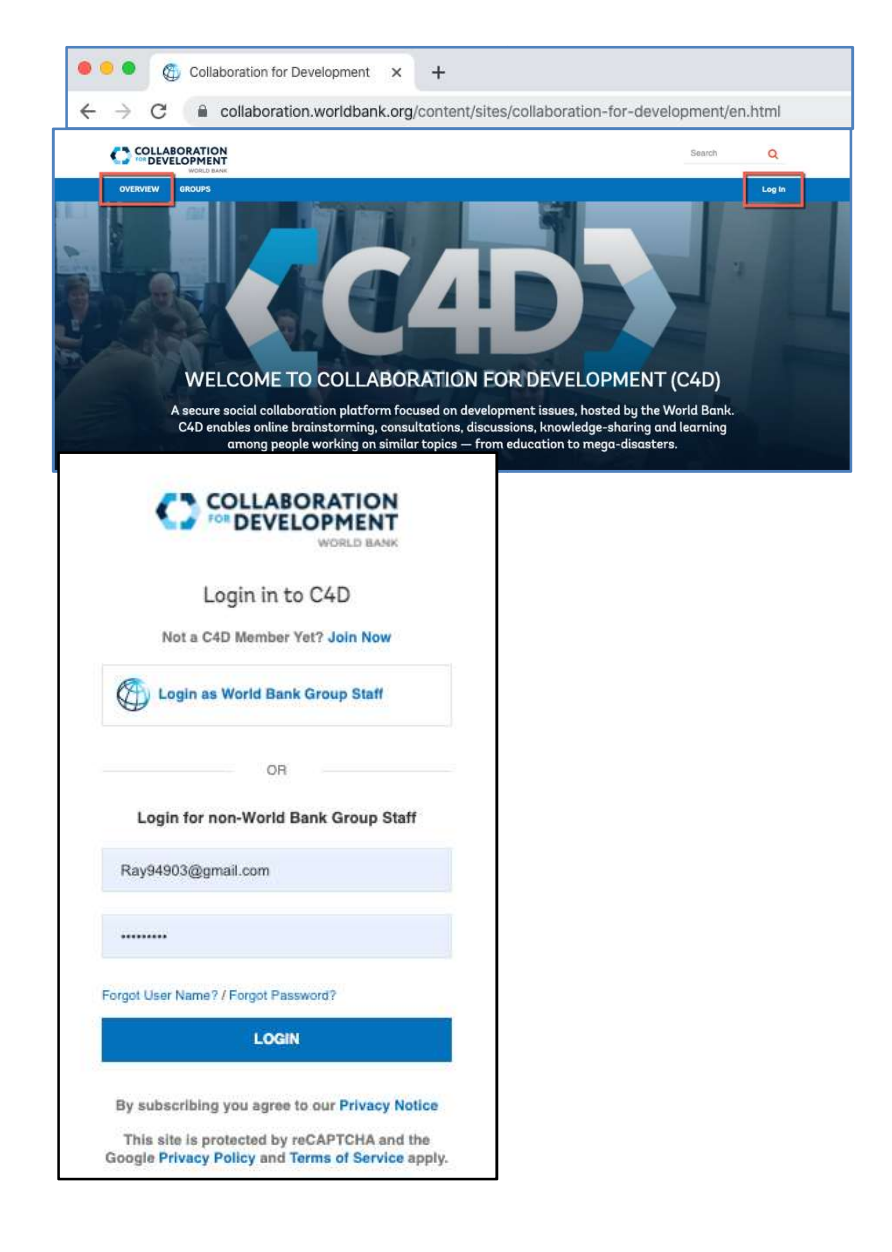

# Trouver un groupe

Vos activités se dérouleront principalement dans les groupes. Il y a deux types de groupes : Public, où tout le monde peut rejoindre et Privé, où votre adhésion doit être approuvée par le Community Manager .

#### Rechercher et rejoindre un groupe

- 1. Connectez vous à C4D.
- 2. En haut à gauche, cliquez sur GROUPS.
- 3. Sur la page GROUPS:
	- a. Faites défiler la liste des groupes, ou,
	- b. Dans la case Search, entrez le nom du groupe que vous recherchez.

Note: il n'est pas nécessaire d'entrer le nom exact. Par Faites défiler la liste des groupes, ou,<br>Dans la case **Search**, entrez le nom du groupe que vous<br>recherchez.<br>**Note**: il n'est pas nécessaire d'entrer le nom exact. Par<br>exemple, entrez Finance et tous les groupes dont le ti contient Finance s'afficheront.

4. Quand vous trouvez le groupe de votre choix cliquez sur Join. Note: Pour certains groupes C4D, il faut l'approbation d'un Community Manager. Votre demande d'adhésion peut ne pas être approuvée pour un groupe restreint/privé.

#### Trouver mes groupes

Les groupes que vous rejoignez sont automatiquement ajoutés à votre liste My Groups.

- 1. Cliquez sur Overview pour revenir à la page d'accueil de C4D.
- 2. Dans My Groups, cliquez sur la flèche descendante Select a Group pour visualiser la liste de tous vos groupes..

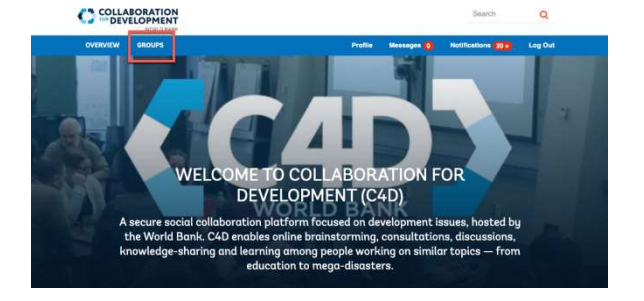

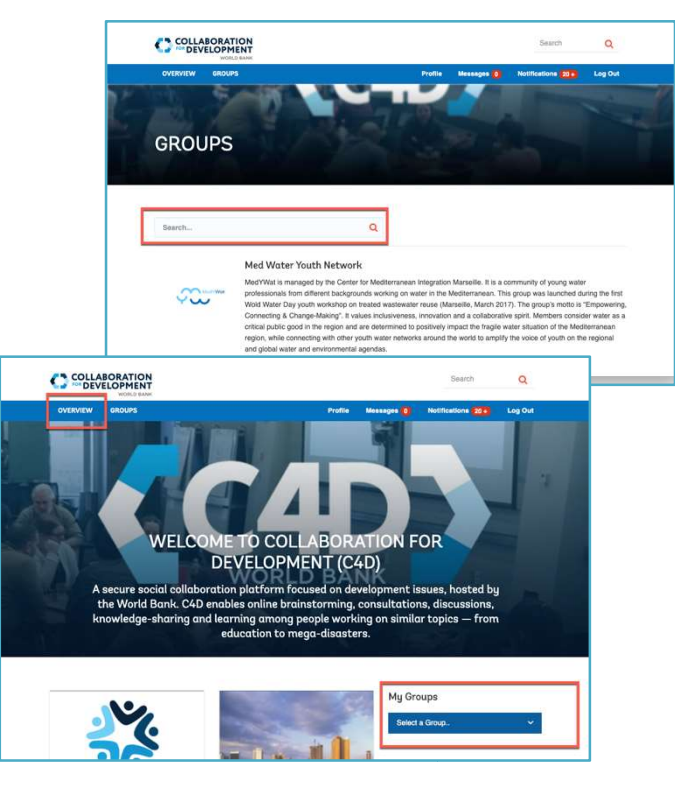

#### C4D - Guide de démarrage rapide

# Configurer votre profil, votre langue préférée & mettre une photo

Les profils vous aident à intéragir avec les autres membres de votre/vos groupe(s). Ils aident également les autres membres à vous trouver et à mieux vous connaître. Les profils vous aident à intéragir avec les autres membres de votre/v<br>groupe(s). Ils aident également les autres membres à vous trouver et<br>mieux vous connaître.<br>**Accéder à votre profil**<br>1. Connectez vous à C4D.<br>2. Dans la

#### Accéder à votre profil

- 1. Connectez vous à C4D.
- 2. Dans la barre de menu bleue, cliquez sur **Profile** pour ouvrir votre profil.

#### Ajouter une photo

- 1. Sur la page de votre profil, cliquez sur l'icône de la Caméra à côté de votre nom.
- 2. Dans la case Edit Photo box, ajouter une photo, et cliquez sur Save.

#### Ajouter et modifier les données de votre profil

- 1. Sur la page de votre profil, cliquez sur Edit Profile.
- 2. Sur la page Profile Data, effectuez les ajouts et les modifications que vous souhaitez, puis cliquez sur Save.

#### Modifier la langue préférée

Bien que l'interface C4D soit toujours en anglais, modifier votre paramètre de langue permet d'activer la fonction de traduction,<br>offrant ainsi la possibilité de traduire le contenu des fils de offrant ainsi la possibilité de traduire le contenu des fil discussion en un seul clic.

**·** Cliquer sur Edit Profile, puis dans Language, cliquez sur la flèche descendante et sélectionnez votre langue préférée (38 langues disponibles). Dans Always show contributions in my preferred language: sélectionnez On, et cliquer sur Save

#### COLLABORATION rofile Date WFI CI A secure social c the World Bank. C4D enables online brainstorming knowledge-sharing and learning among people wor education to meaa-disasti Crop a Crop o **GNEW PHOTO** CANCEL SAVE

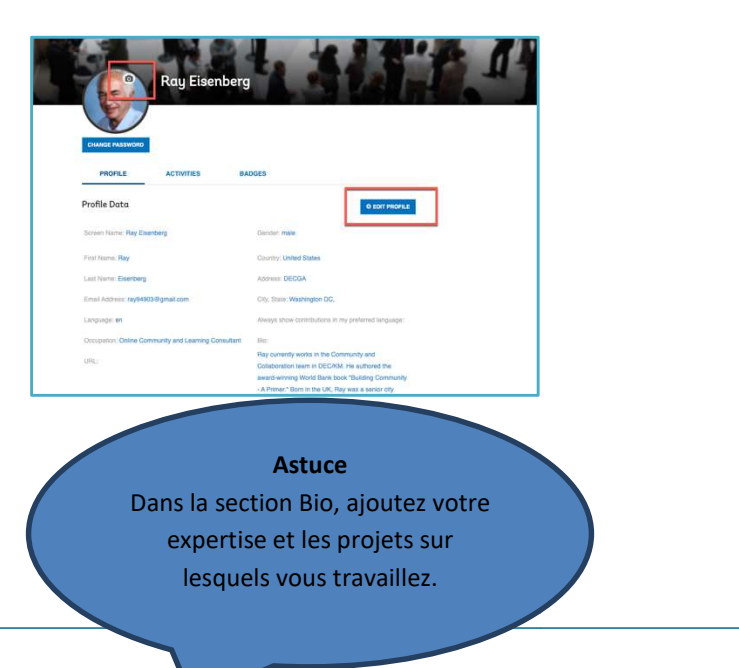

# Interagir avec les membres

Le concept de communauté repose sur les personnes, et dans C4D, cela<br>signifie interagir avec les membres de votre/vos groupe(s). signifie interagir avec les membres de votre/vos groupe(s)

#### Trouver des membres du groupe

- 1. Connectez vous à C4D et allez dans un de vos groups groups.
- 2. Dans la barre de menu bleue, cliquez sur Members. Pour Tawassol, cliquer sur Partenaires

La liste des membres du groupe s'affiche (pour ceux qui ont complété leur profil, un court extrait est également affiché) La liste des membres du groupe s'affiche (pour ceux qui on<sup>.</sup><br>complété leur profil, un court extrait est également affiché<sub>.</sub><br>**Note**: les options de la barre de navigation bleue que vous voyez peuvent être différentes de ce qui est montré dans la capture d'écran. Si l'option Members ne s'affiche pas, cliquez sur View More à l'extrême droite de la barre de menu bleue.. être différentes de ce qui est montré dans la<br>1. Si l'option **Members** ne s'affiche pas, cliquez<br>à l'extrême droite de la barre de menu bleue..

#### Contacter les membres du groupe

- 1. Pour en savoir plus sur un membre, cliquez sur son nom et affichez sa page de données de profil. 1. Pour en savoir plus sur un membre, cliquez sur son nom et<br>affichez sa page de données de profil.<br>2. Pour envoyer un message privé à un membre du groupe:
- - 1) Dans la liste des membres du groupe, cliquez sur la bulle située à côté du nom d'un membre. 1) Dans la liste des membres du groupe, cliquez sur la bulle<br>située à côté du nom d'un membre.<br>2) Dans la case **Messages**, tapez votre message et cliquez sur
	- Send.

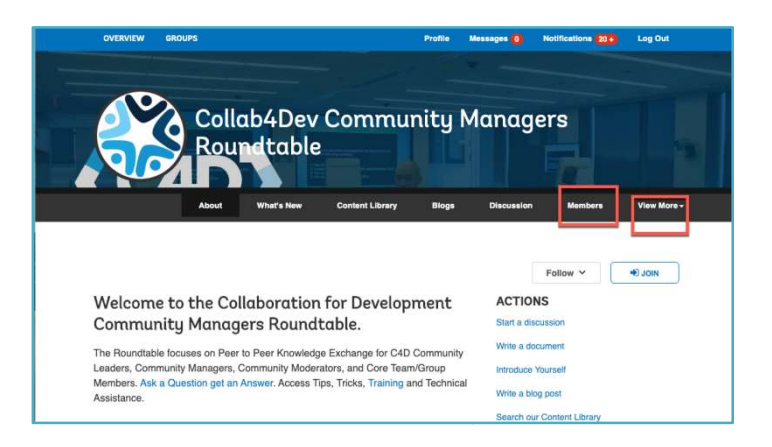

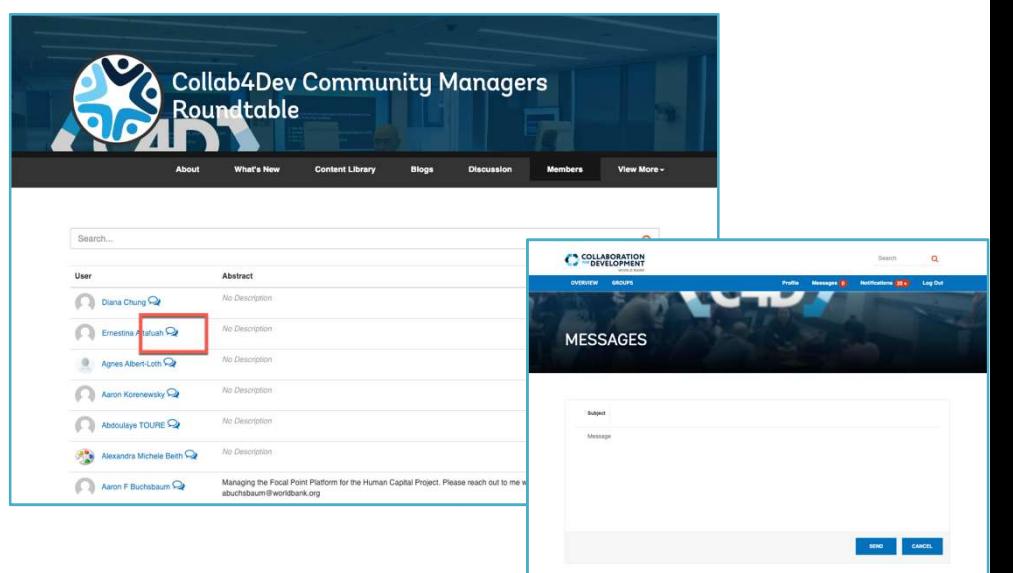

# Utiliser la fonction Recherche ( (Search)

Vous pouvez rechercher des personnes et du contenu dans tout le site ou au sein d'un groupe.

#### Recherche dans tout le site

- 1. Retournez à la page Overview.
- 2. Dans la case Search située en haut à droite, entrez les mots clés pour rechercher des personnes, du contenu ou des groupes. aut à droite, entrez les mots<br>nnes, du contenu ou des<br>**Content Library**. <mark>Pour Tawassol,</mark>

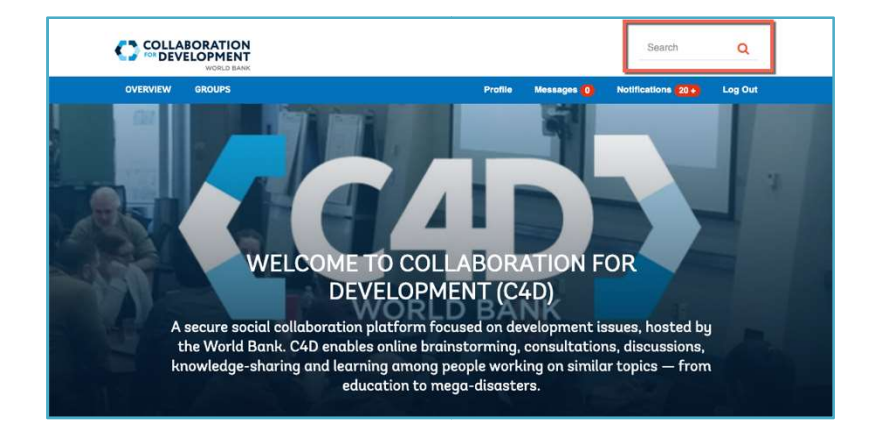

#### Recherche dans un groupe

- 1. Allez dans l'un de vos groupes.
- 2. Cliquez sur l'onglet Content or Content Library. Pour Tawassol, cliquez sur Ressources (si vous ne le voyez pas sur votre barre noire, cliquez sur View More pour voir les autres onglets).
- 3. Dans la case Group Content Search entrez un mot clé. Cela permettra de rechercher/filtrer tous les titres de contenu et le permettra de rechercher/filtrer tous les titres de contenu «<br>corps du contenu de tous les types de contenu dans votre groupe.
- 4. Vous pouvez également cliquer sur l'une des catégories affichées sous Categories. Cela permettra de rechercher/filtrer le contenu qui a été " tagué " à cette catégorie (comme ouvrir un tiroir dans un meuble classeur).

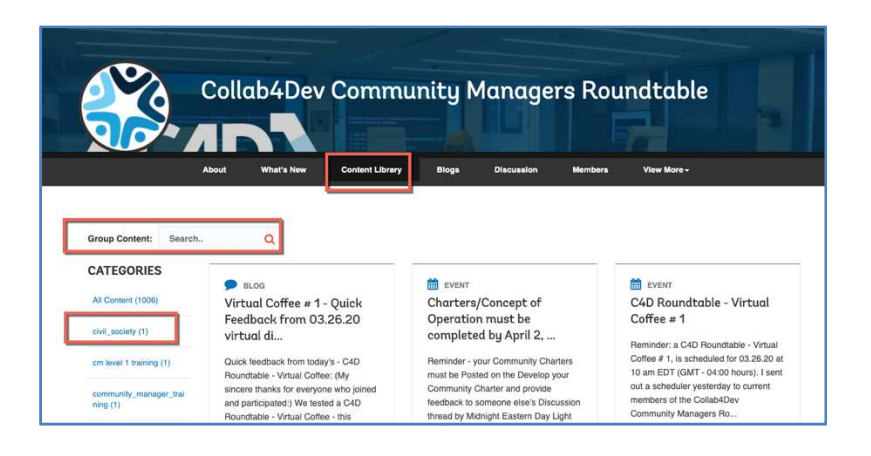

# Réagir aux contenus et publications publications

C4D est conçu pour plusieurs types de contenu: blogs, discussions, C4D est conçu pour plusieurs types de contenu: blogs, discussions,<br>fichiers, événements, idées, questions et réponses. Les membres du groupe peuvent visualiser, créer, modifier, commenter, partager, répondre, liker ou voter pour chaque type.

#### Participer aux discussions

- 1. Dans votre groupe (barre menu noire), cliquez sur Discussion.
- 2. Recherchez et cliquez sur le post qui vous intéresse.
- 3. Pour liker, cliquez sur le pouce levé à côté du post original.
- 4. Pour partager ce contenu avec un autre membre, cliquez sur la flèche à gauche du pouce levé et rédigez un message. Entrez le nom d'un membre dans la case To: faites une pause, puis nom d'un membre dans la case **To:** faites une pause, puis<br>sélectionnez le nom dans la liste déroulante. Créez le message, puis cliquez sur Send.
- 5. Pour voter pour ou contre le commentaire, cliquez sur le signe Pour voter pour ou contre le commentaire, cl<br>du pouce levé ou baissé à côté de la réponse.
- 6. Pour répondre, cliquez sur Reply. (Utilisez le symbole @ avec le nom du membre pour l'informer de votre réponse - le membre recevra une notification dans sa boîte mail boîte mails)

#### Commenter les articles de Blogs

- 1. Dans votre groupe (barre menu noire), cliquez sur **Blogs**.
- 2. Recherchez et cliquez sur le blog qui vous intéresse.
- 3. Entrez votre commentaire dans Post Comment. (Utilisez @ avec le nom du membre pour lui envoyer une notification)

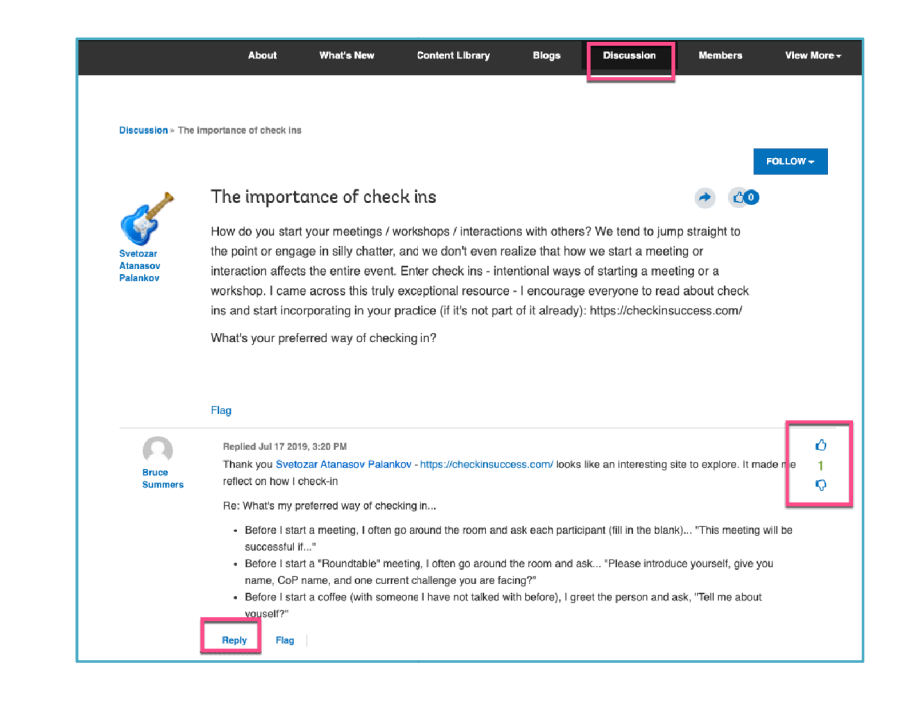

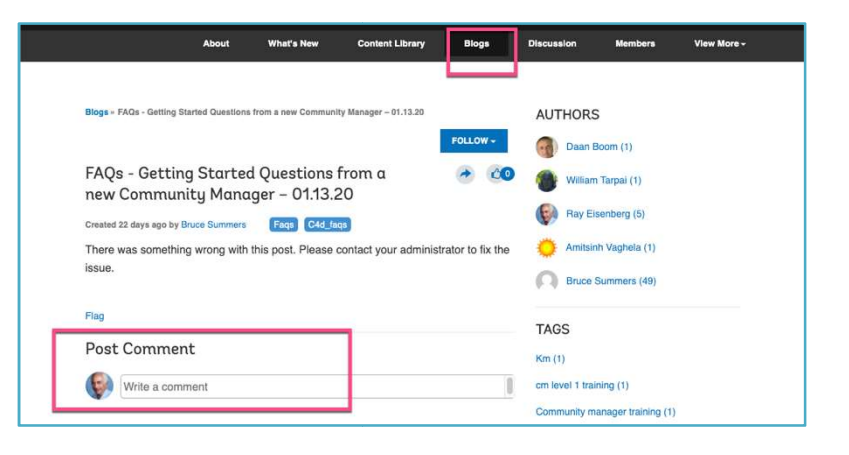

# Configurer les préférences de notification

Lorsque des Membres vous envoient des messages ou font des commentaires sur votre contenu ou sur un contenu qui vous intéresse, C4D vous envoie des notifications. Vous pouvez contrôler quelles activités génèrent ces notifications et comment vous les recevez. des Membres vous envoient des messages ou font des<br>taires sur votre contenu ou sur un contenu qui vous inté<br>s envoie des notifications. Vous pouvez contrôler quelle:<br>génèrent ces notifications et comment vous les recevez<br>C

- 1. Connectez vous à C4D.
- 2. Dans la barre de menu bleue, cliquez sur Notifications. Note: le nombre dans le cercle rouge correspond au nombre de notifications non lues que vous avez reçues.
- 3. Sur la page NOTIFICATIONS vous avez plusieurs options pour gérer les notifications.
- 4. Faites vos sélections et cliquez sur Save.

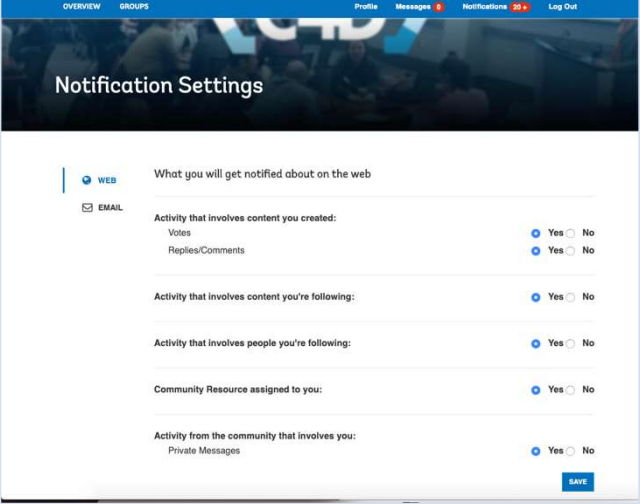

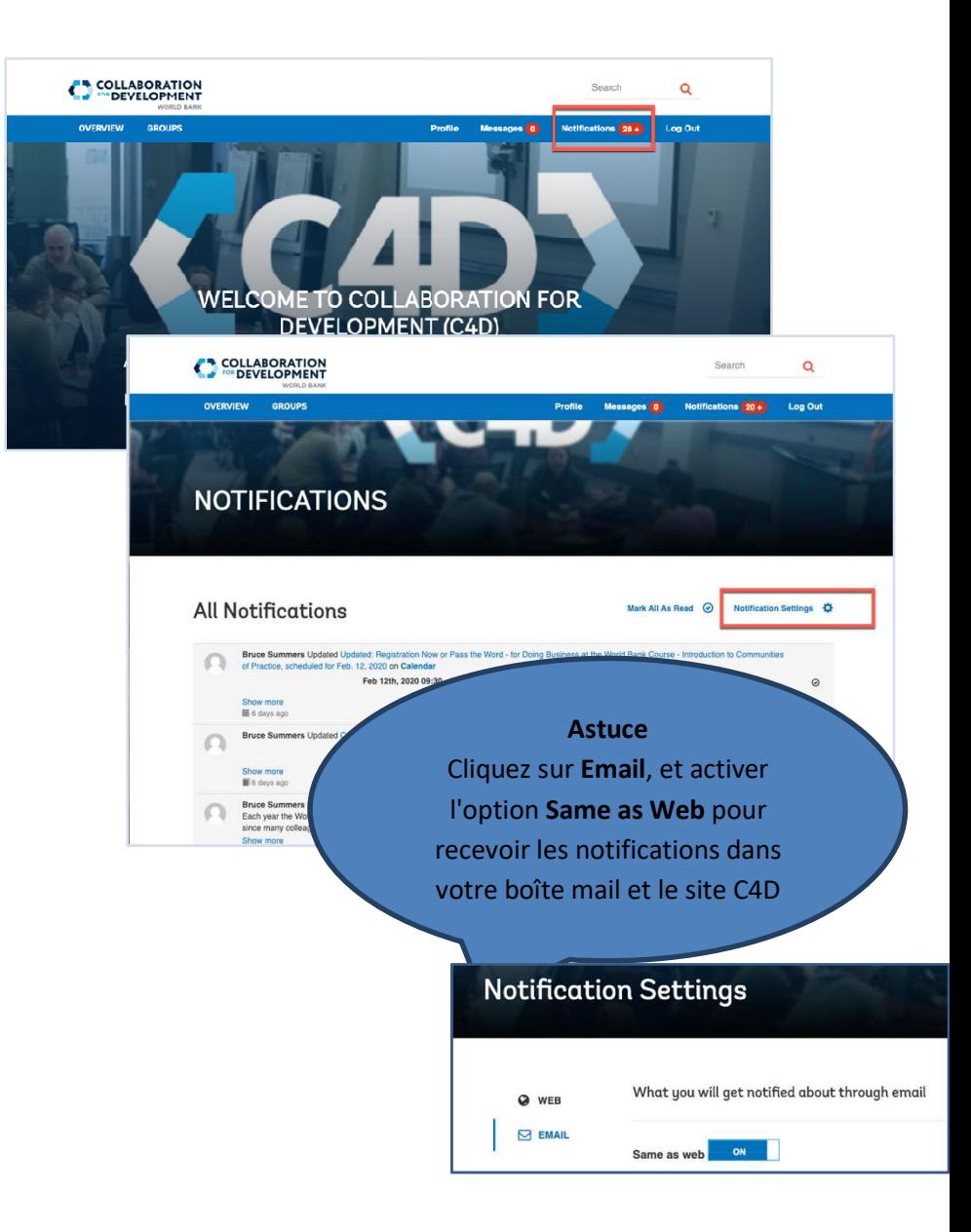

# Créer des contenus dans les groupes et sousgroupes de C4D

Chaque groupe est configuré différemment, certains utilisent plusieurs types de contenu, d'autres un nombre limité de types de contenu. types de contenu. En fonction de votre groupe, chaque membre peut:

- Créer un Blog dans l'onglet Blog
- Lancer une discussion/poser une question dans l'onglet **Discussion**
- Télécharger un Document avec sa description (pour partager avec d'autres membres) dans l'onglet Documents
- Créer un événement peut être visualisé dans l'onglet peut être visualisé l'onglet Calendar du groupe
- Posez une question dans l'onglet Q&A
- Publier une idée dans l'onglet Idea
- Partager des photos dans l'onglet Photo

#### Créer un Blog

- 1. Cliquez sur l'onglet Blogs, puis sur New Article.
- 2. Ajoutez un titre / Add a title, puis créez votre contenu. (Voir barre d'outils pour formater, ajouter photo ou lien hypertexte.) Astuce: Inclure un appel à l'action, ce que doivent faire les membres, par exemple : « Commentez et partagez vos idées».
- 3. Ajoutez une catégorie / Add a Category.
- 4. Cliquez sur Attach pour joindre un fichier, puis cliquez Publish. (pour le publier tout de suite, plus tard ou comme brouillon.)

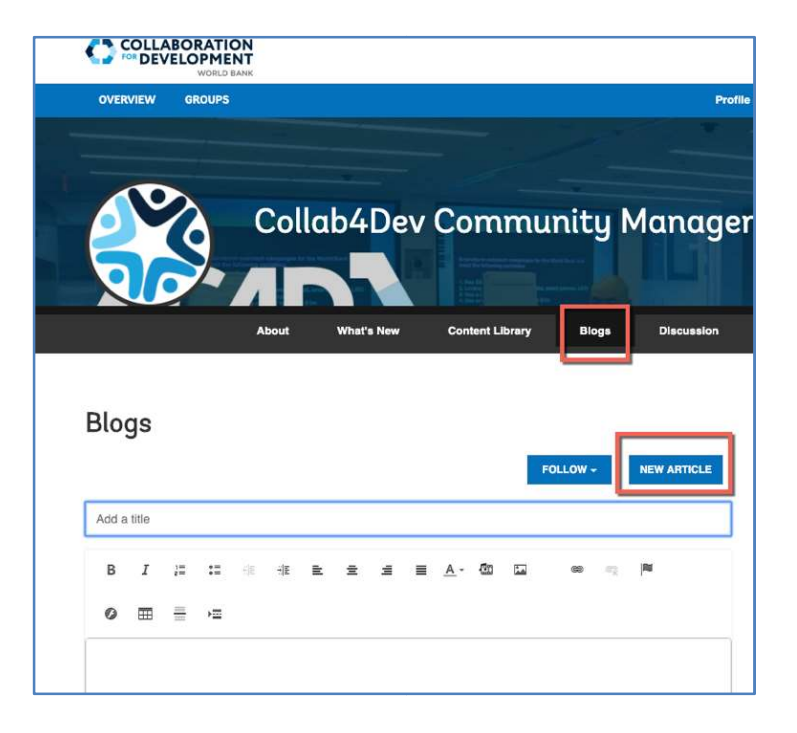

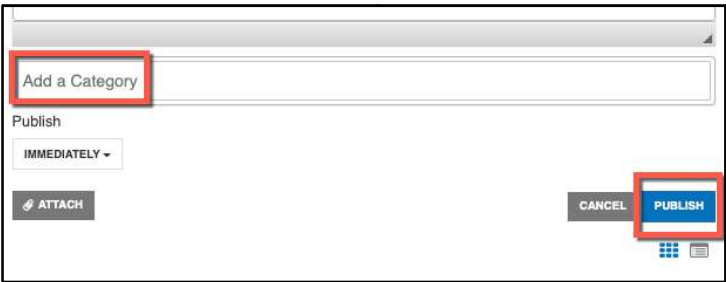

# Besoin d'aide

Lorsque vous utilisez le site C4D et commencez à contribuer au contenu, à interagir et à collaborer avec vos collègues, vous pouvez parfois avoir des questions ou difficultés.

# Que faire pour vous orienter sur C4D

Vous pourriez vous retrouver dans une section du site C4D, ou dans un groupe que vous connaissez pas. collaborer avec vos collègues, vous pouvez pa<br>
ou difficultés.<br> **DOUIT VOUS OTIENTET SUT C4D<br>
ous retrouver dans une section du site C4D, on<br>
s connaissez pas.<br>
a barre de menu bleue, cliquez sur Overview.** 

- 1. Dans la barre de menu bleue, cliquez sur Overview.
- 2. Cliquez sur My Groups
- 3. Sélectionnez votre groupe.

Pour retourner dans le groupe principal à partir d'un sous-groupe

• À gauche, sous la barre de menu noire, cliquez sur le fil d'Ariane qui est le nom du groupe principal pour revenir au groupe principal du sous-groupe.

#### Obtenir de l'aide

Si vous êtes bloqué et ne savez pas comment procéder, consultez la page C4D Member Resources. d'Ariane qui est le nom du groupe principal pour revenir au<br>groupe principal du sous-groupe.<br>**btenir de l'aide**<br>vous êtes bloqué et ne savez pas comment procéder, consultez la<br>ge <u>C4D Member Resources</u>.<br>vous rencontrez des

Si vous rencontrez des problèmes techniques sur C4D ou devez signaler un bogue, veuillez contacter votre Community M Manager, qui pourra vous aider ou informer l'équipe de support C4D / Web CMS Support Team.

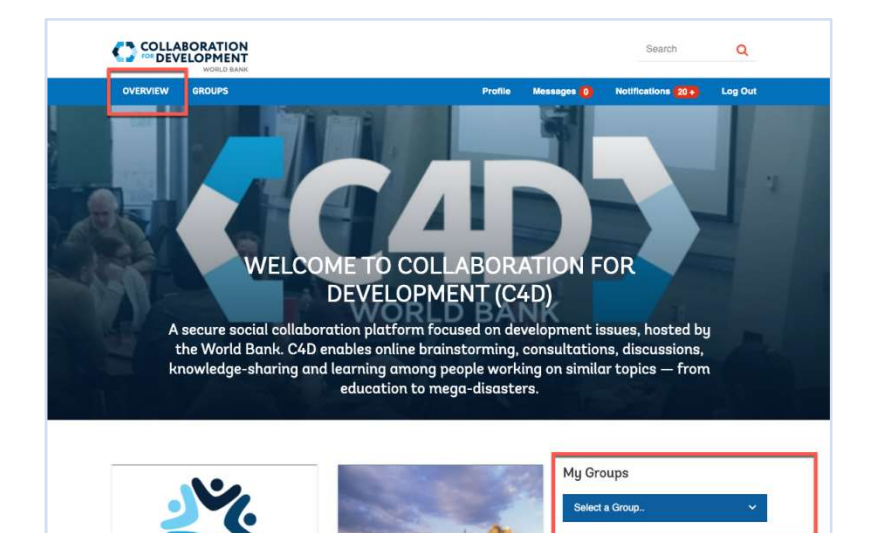

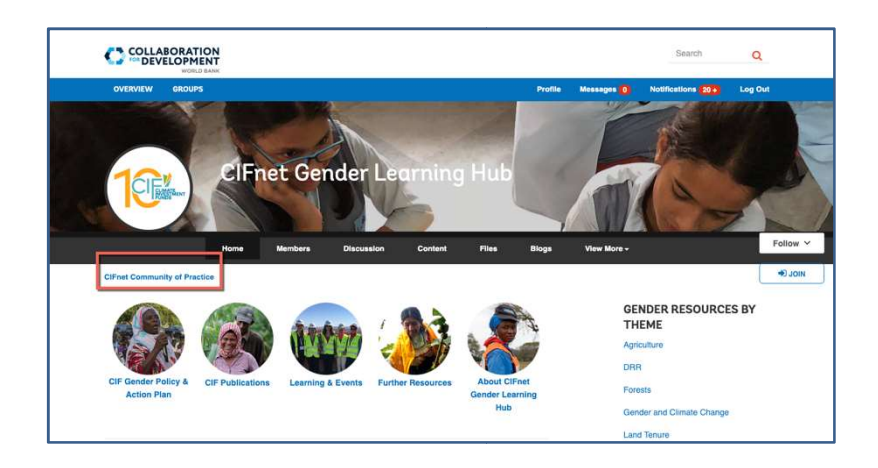